# **Tutorial de Inscrição para Editais de Extensão (SISPROEX)**

**TUTORIAL DE INSCRIÇÃO PARA O EDITAL - SISPROEX**

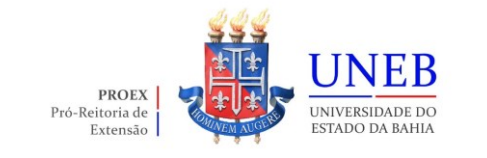

<span id="page-1-0"></span>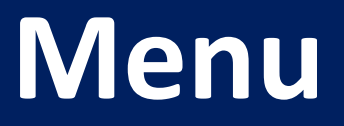

➢[Acesso ao SISPROEX](#page-2-0)

➢[Importação](#page-3-0)

➢[Inscrição](#page-7-0)

➢[Sincronizar Dados do Projeto](#page-11-0)

➢[Recurso](#page-12-0)

#### <span id="page-2-0"></span>**Acesso ao SISPROEX**

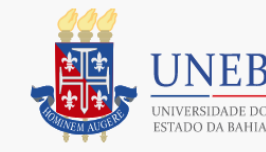

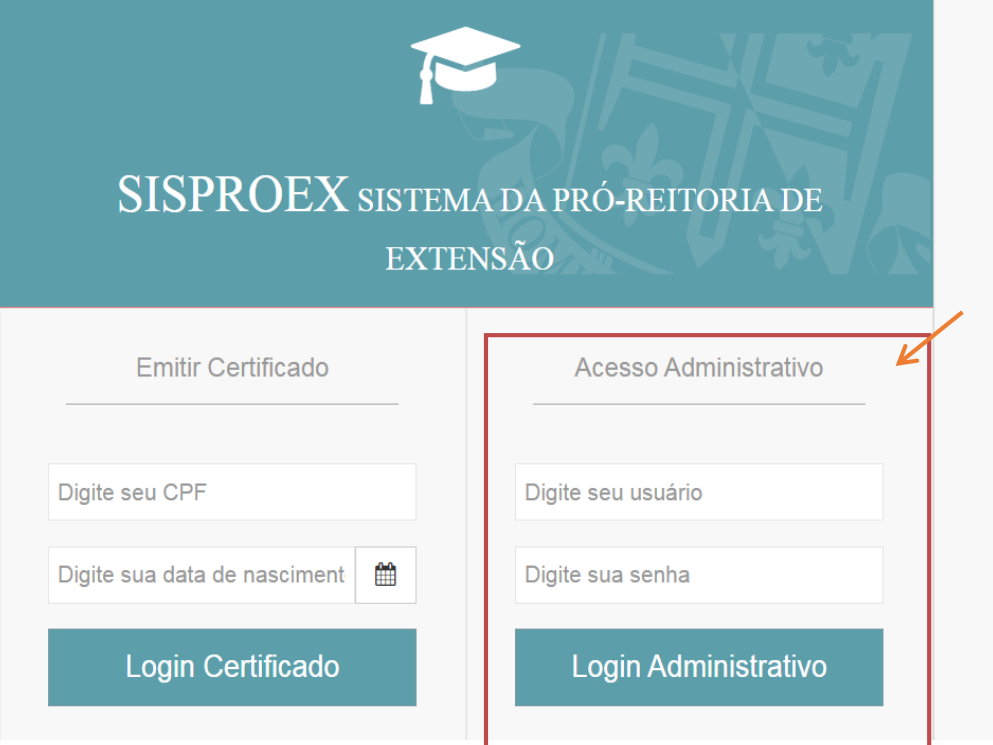

**Como cadastrar um proposta para um Edital de Extensão**

O acesso ao SISPROEX ocorre a partir do endereço eletrônico.

Para utilizar o sistema, o usuário deverá digitar **login**  (sem o @uneb.br) e **senha** em **Acesso Administrativo**.

<span id="page-3-0"></span>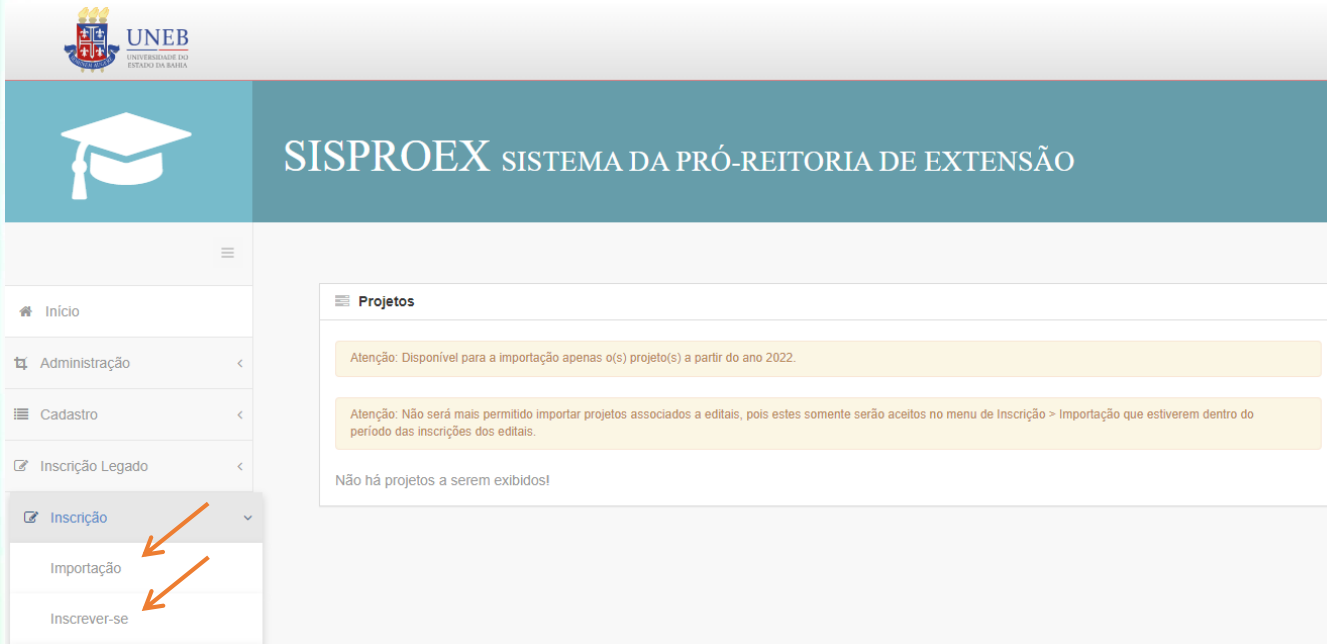

No menu lateral esquerdo, clique em "**Inscrição**" e depois em "**Importação**".

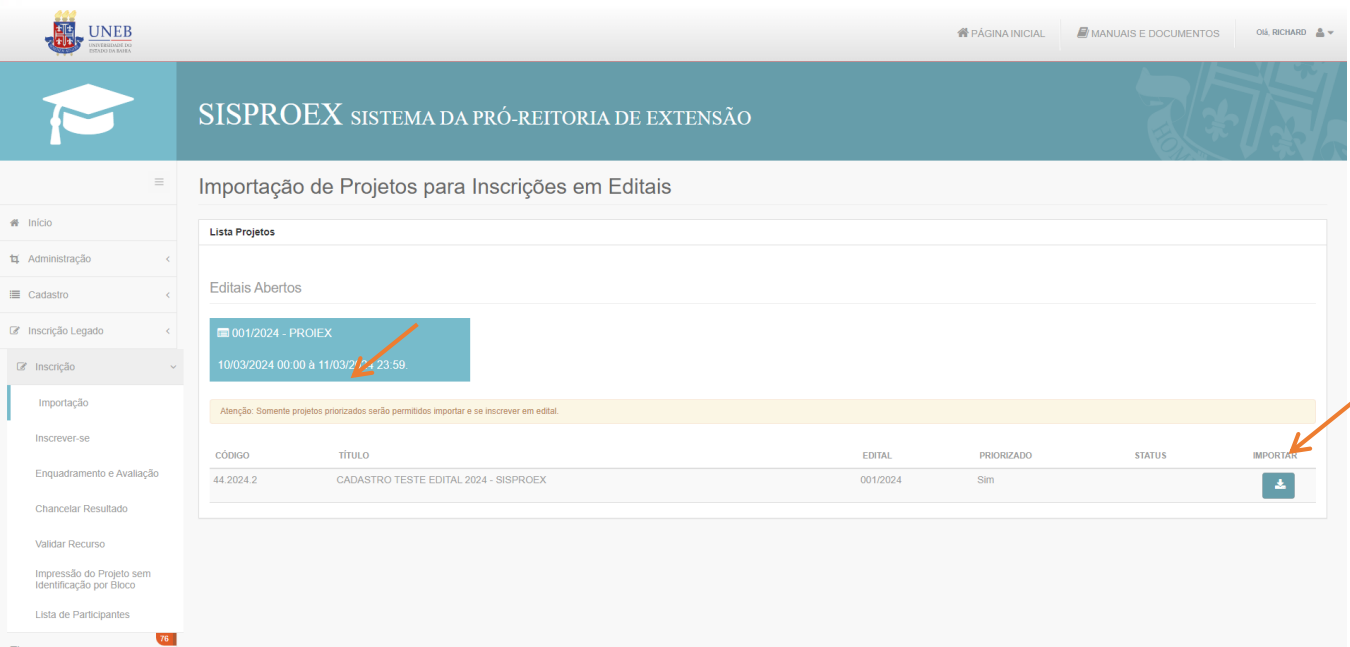

Ao clicar no menu importação, irá aparecer a lista de propostas habilitadas, no SPGU, a concorrer ao Edital.

Escolha a proposta desejada e clique no botão "**Importar**".

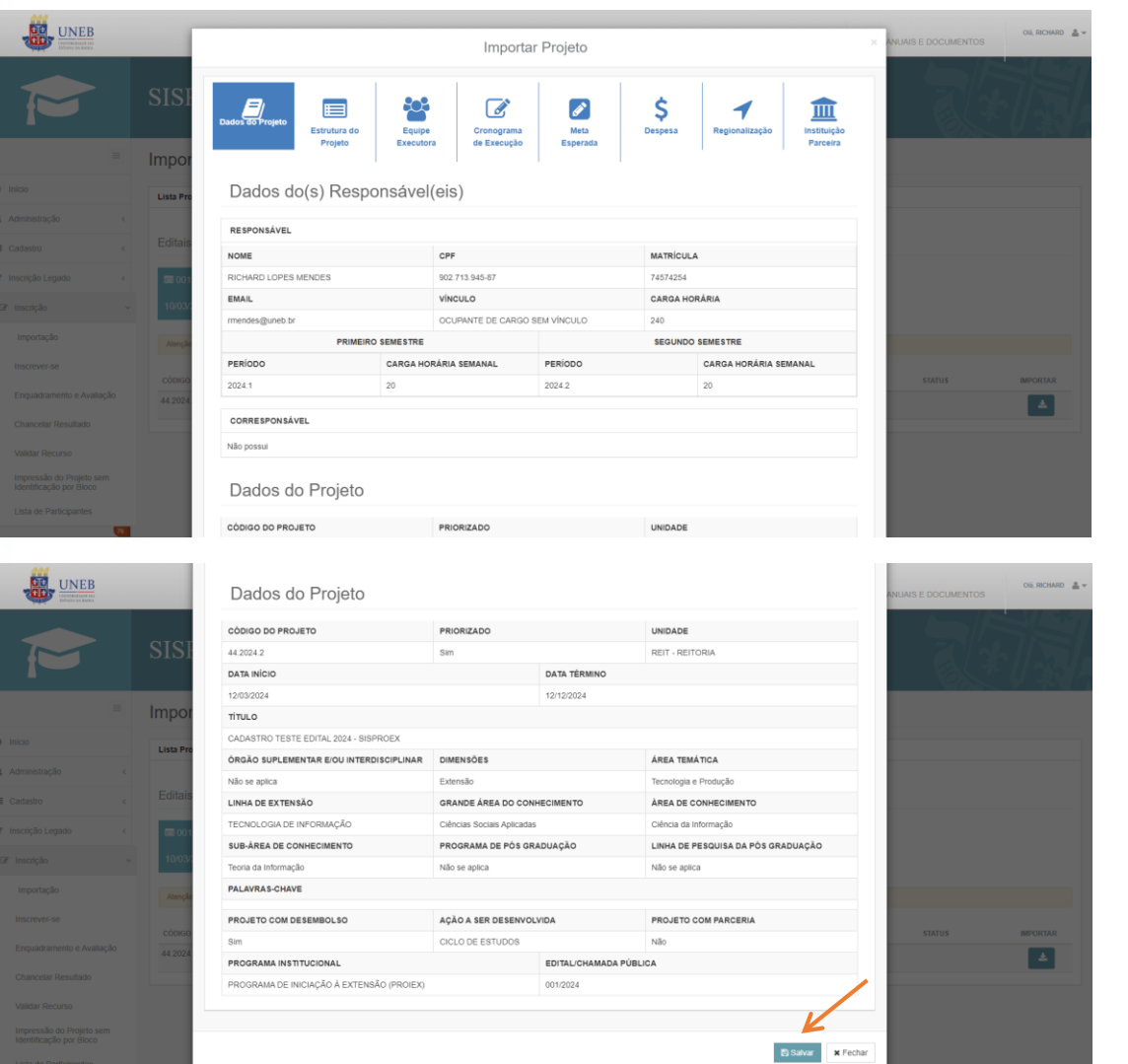

Ao selecionar A proposta que concorrerá ao edital, abrirá uma tela com as informações cadastradas no SPGU.

Para finalizar a importação do da proposta, clique no botão "**Salvar**".

OBS: Após "**Salvar**" a/o proponente, não poderá excluir ou optar por outra proposta.

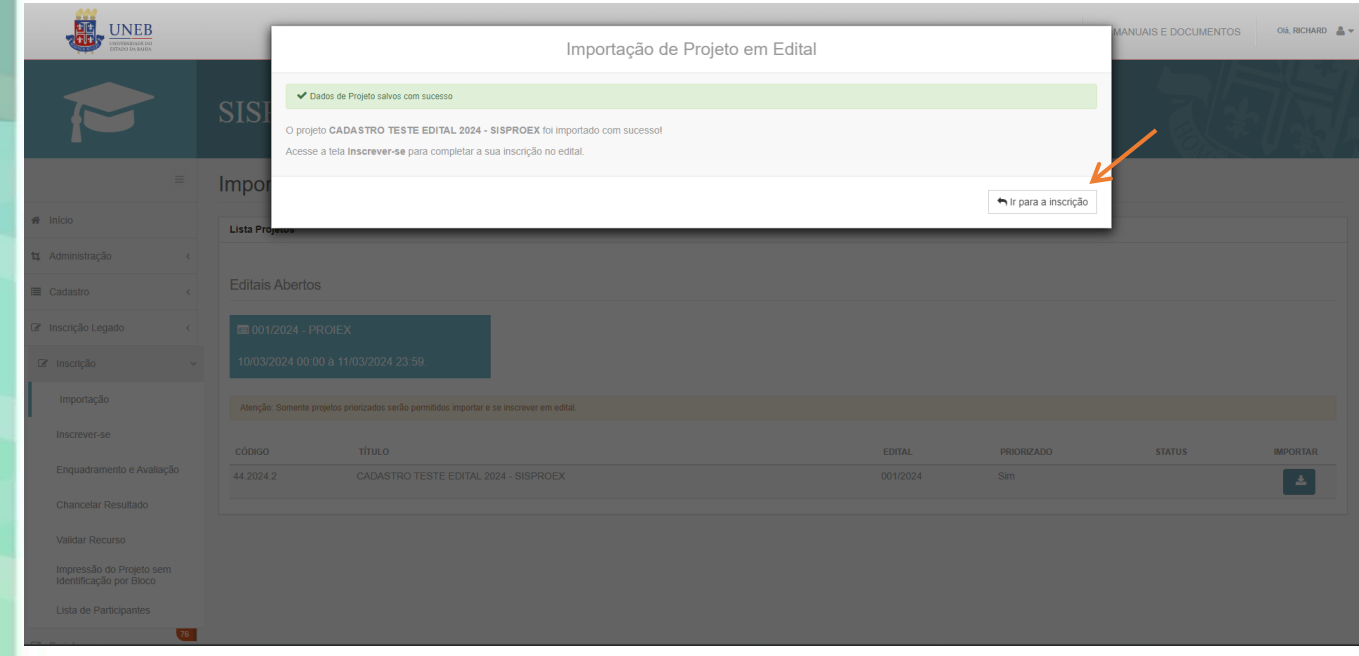

Após clicar em "**Salvar**", irá aparecer uma tela informando que a importação da proposta foi realizada com sucesso.

A/O proponente poderá acessar a sua inscrição através do botão "**Ir para inscrição**" e/ou pelo menu "**Inscrição/Inscrever-se**".

<span id="page-7-0"></span>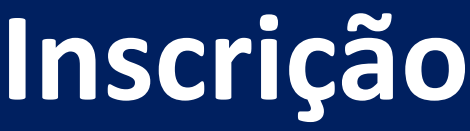

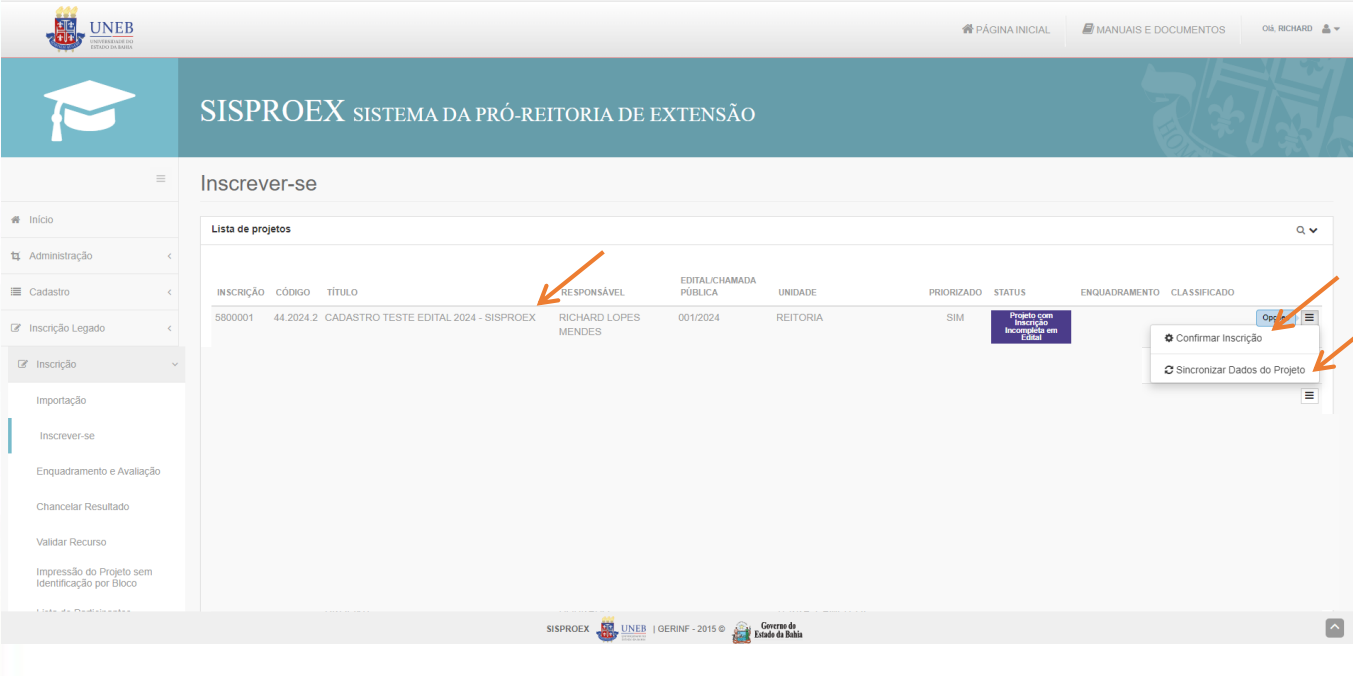

Ao acessar o menu "**Inscrever-se**", irá aparecer a proposta importada.

Clicando no botão "**Opções**", a/o proponente terá duas funções de menu ("**Confirmar inscrições**" e "**Sincronizar Dados do Projeto**".

### **Inscrição**

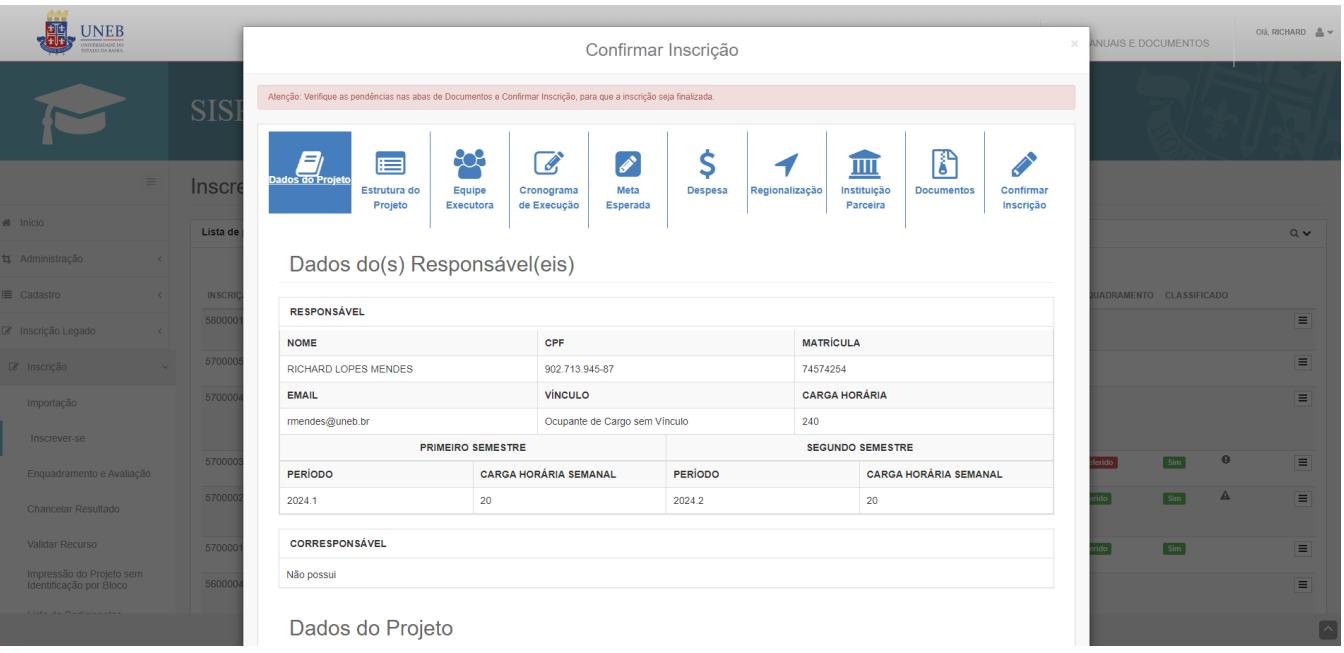

Ao selecionar a opção "**Confirmar inscrição**", abrirá uma tela com as informações cadastradas no SPGU.

Nesta tela, além das informações da proposta, irá aparecer as abas "**Documentos**" e "**Confirmar Inscrição**".

## **Inscrição**

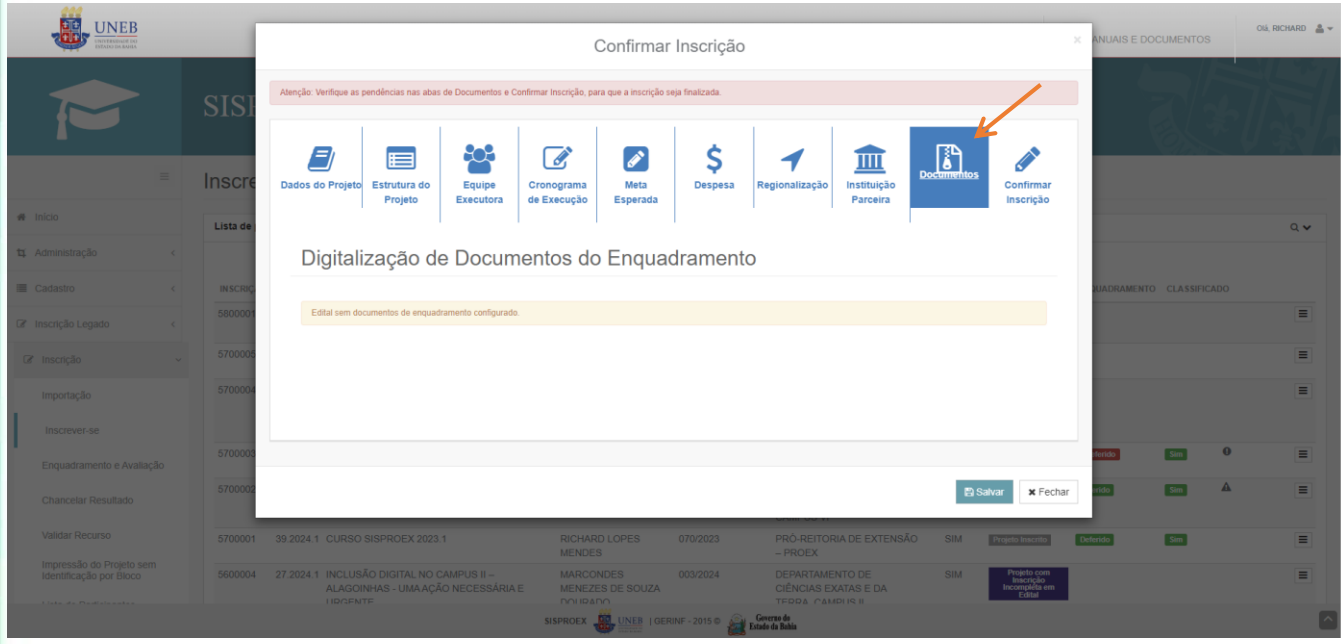

Aba "**Documentos**": Caso o Edital necessite de anexos, no sistema, irá aparecer campos de upload para cada documento.

## **Inscrição**

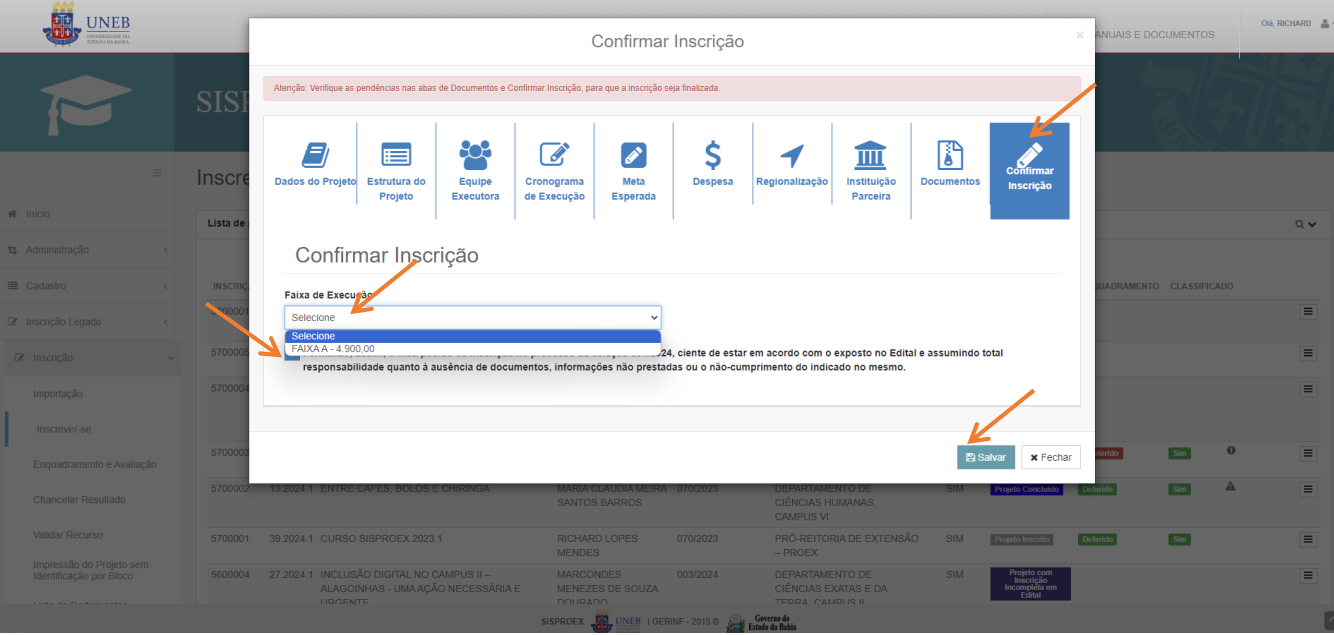

Para finalizar a inscrição, deverá selecionar a aba "**Confirmar inscrição**", escolher a Faixa de Execução da proposta, selecionar a caixa de formalização de inscrição e clicar no botão "**Salvar**".

**OBS: Para finalizar sua inscrição, a proposta deverá estar priorizada no SPGU.**

#### <span id="page-11-0"></span>**Sincronizar Dados do Projeto**

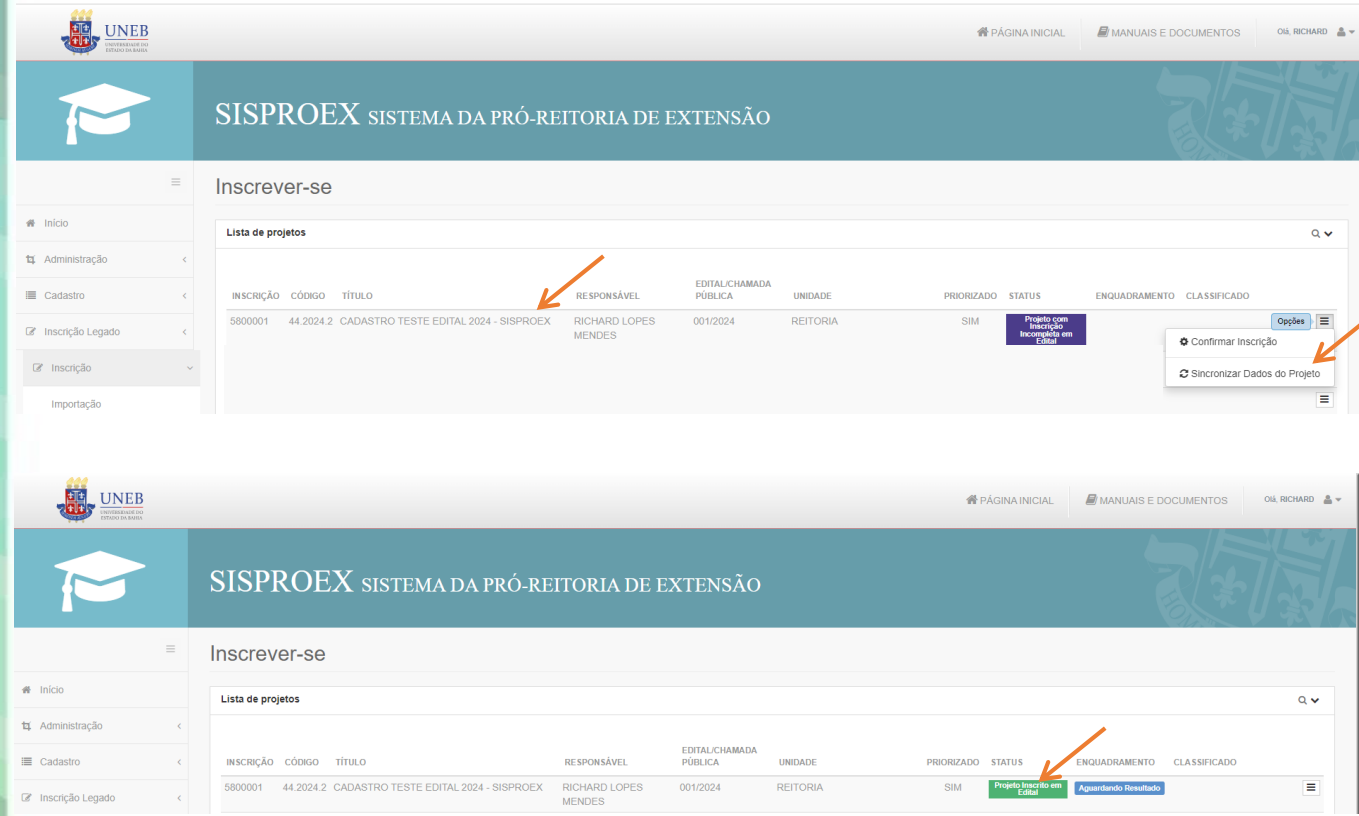

Durante o período de inscrição, a/o proponente poderá fazer atualizações da proposta até a data/horário final do prazo de inscrição. Para isso deverá acessar o SPGU e realizar as atualizações, depois retornar ao SISPROEX, acessar a aba "**Inscrição/Inscrever-se**", selecionar "**Opções**" e depois "**Sincronizar Dados do Projeto**". Após finalizar a inscrição, o status da proposta ficará como "**Projeto Inscrito em Edital**".

<span id="page-12-0"></span>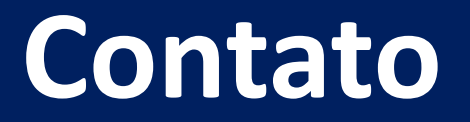

E-mail: si.proex@uneb.br